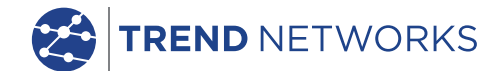

aaaa aaaaaa aaaaa

A - 1-1 <u>Maja</u>

**TITLE** 

. **Da ababaa ananan an**an

133 333 33

199 paasa 199

# **LanTEK IV**

The Future of Cable Certification

## **Quick Guide**

PB www.trend-networks.com 163819 rev 2. Depend On Us 163819 rev 2. Depend On Us 163819 rev 2. Depend On Us 163

 $\bigotimes$  LanTEK<sup>®</sup> IV

n.

 $\bullet$ 

#### LanTEK IV

#### Quick Guide

#### **© TREND NETWORKS 2020**

The information contained in this document is the property of TREND NETWORKS and is supplied without liability for errors and omissions. No part of this document may be reproduced or used except as authorized by contract or other written permission from TREND NETWORKS. The copyright and all restrictions on reproduction and use apply to all media in which this information may be placed. TREND NETWORKS pursues a policy of continual product improvement and reserves the right to alter without notice the specification, design, price or conditions of supply of any product or service. All rights reserved.

163819 rev2 2020

TREND NETWORKS Stokenchurch House Oxford Road **Stokenchurch** High Wycombe Buckinghamshire HP14 3SX United Kingdom

## Indhold

Introduktion

Kom i gang

Help Options

Job Menu

Key Functions

Hovedskærm

Instillinger

Lav et job

Tilslut til Wi-Fi

SYNC

Lav en test rapport

**2 marsh 2016 rev 2. Depend On Us 3. In 163819 rev 2. Depend On Us** 

#### **INTRODUKTION**

LanTEK IV og TREND AnyWARE er et kabelcertificeringssystem. Denne guide vil give dig et overblik over nøglefunktionerne i LanTEK IV, og hvordan du begynder at bruge AnyWARE til at styre dit projekt og dit testresultat.

#### **KOM I GANG**

Før du begynder at bruge din LanTEK IV, skal du følge nedenstående trin for at sikre, at du kan drage fordel af alle de funktioner, din LanTEK IV har at tilbyde.

1. Oplad display og remote enhederne fuldt ud ved hjælp af strømforsyningen, der følger med i tasken. Denne kan tilsluttes til ladeporten på LanTEK IV eller direkte til batteriets hurtigopladningsport. Hurtigopladningsporten reducere opladningstiden med 50%. For at få adgang til hurtigopladningsporten skal batteriet først fjernes ved at løsne holdeskruen.

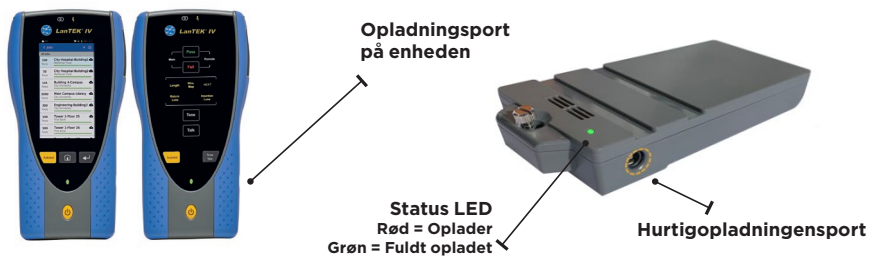

2. Vælg sprog ved vælge indstillinger (setup) oppe i højre hjørne af skærmen.

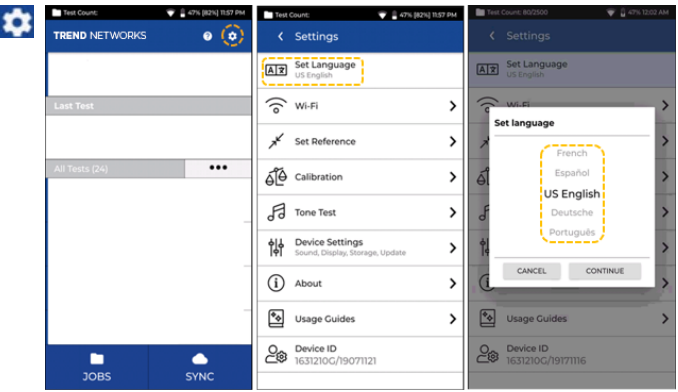

3. Besøg anyware.trend-networks.com for at oprette din gratis TREND AnyWARE konto til at oprette, dele, redigere og præ-konfigurere dine projekter. Vælg; Opret cloud baseret software eller download desktop versionen.

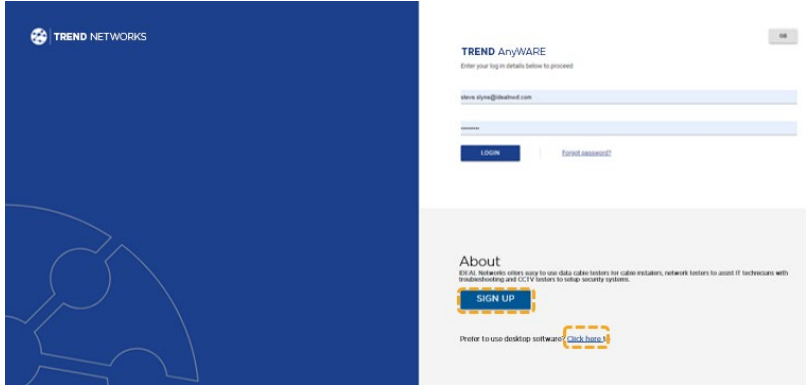

- 4. Forbind din LanTEK IV til din TREND AnyWARE konto ved at logge ind på din TREND AnyWARE konto.
	- Vælg menu:  $\equiv$  Klik på devices:  $\Box$  Devices Tilføj device:  $(+)$
	- Skriv dit Device ID og tryk på SUBMIT. LanTEK IV device ID findes i indstillingsmenuen (se nedenfor).

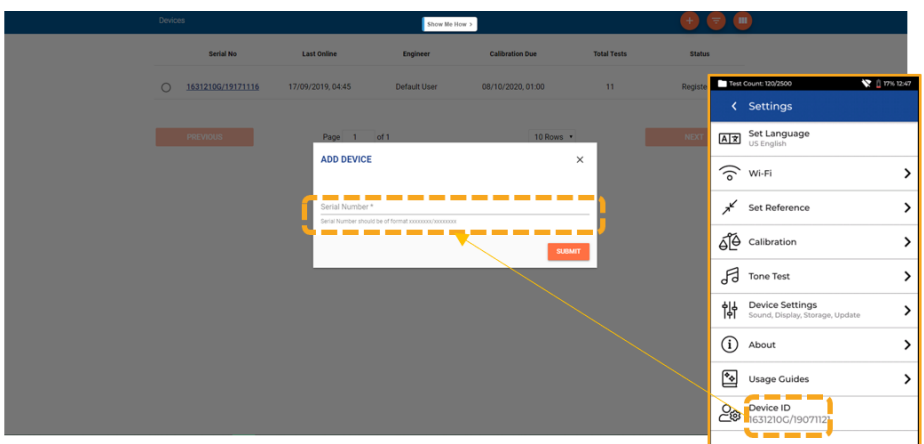

## **HELP OPTIONS**

**Hjælp på LanTEK IV**

ø

α

Ikon i menufeltet

Usage Guides

Vsage Guides

Eller klik på indstillinger -

 $\,$ 

LanTEK IV og AnyWARE cloud har en omfattende indbygget hjælp, som vil guide dig gennem, hvordan du bruger funktionerne. Dette kan tilgås som følgende:

#### **Hjælp i AnyWARE**

AnyWARE cloud hjælp kan tilgås via fanen Walk Me Through, som er placeret nederst til højre på siden.

#### **Walk Me Through**

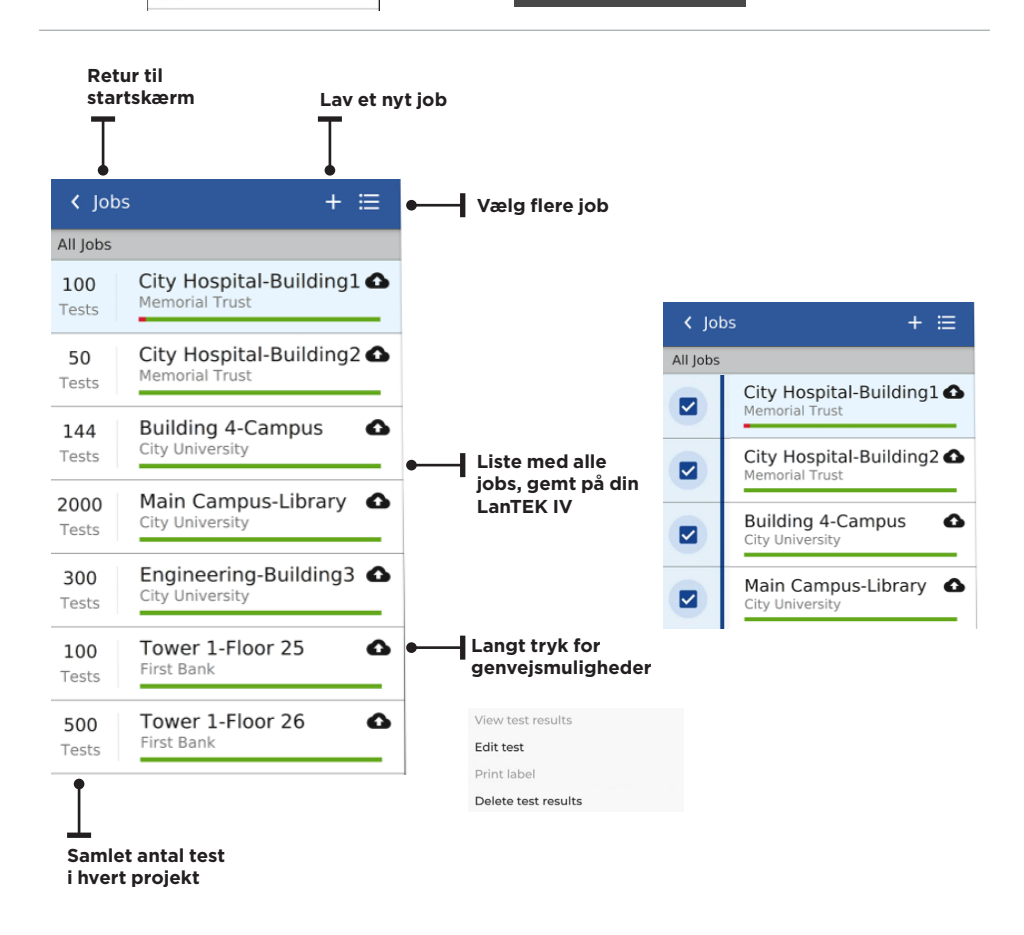

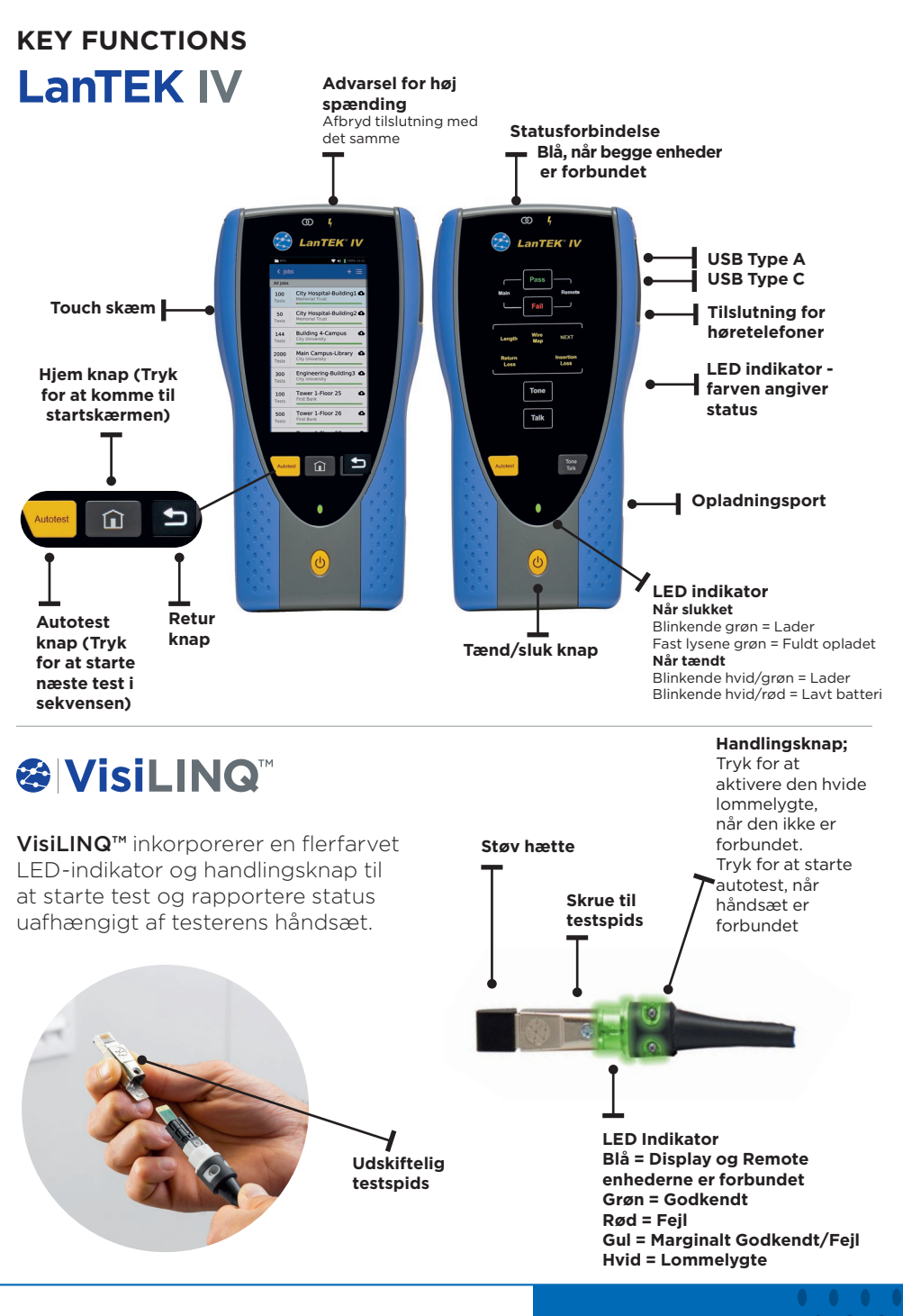

**Example 163819 rev 2. Depend On Us 7. If**  $\frac{1}{2}$ 

#### **HOVEDSKÆRM**

LanTEK IV startskærm er designet til at vise detaljerne i det aktuelle projekt.

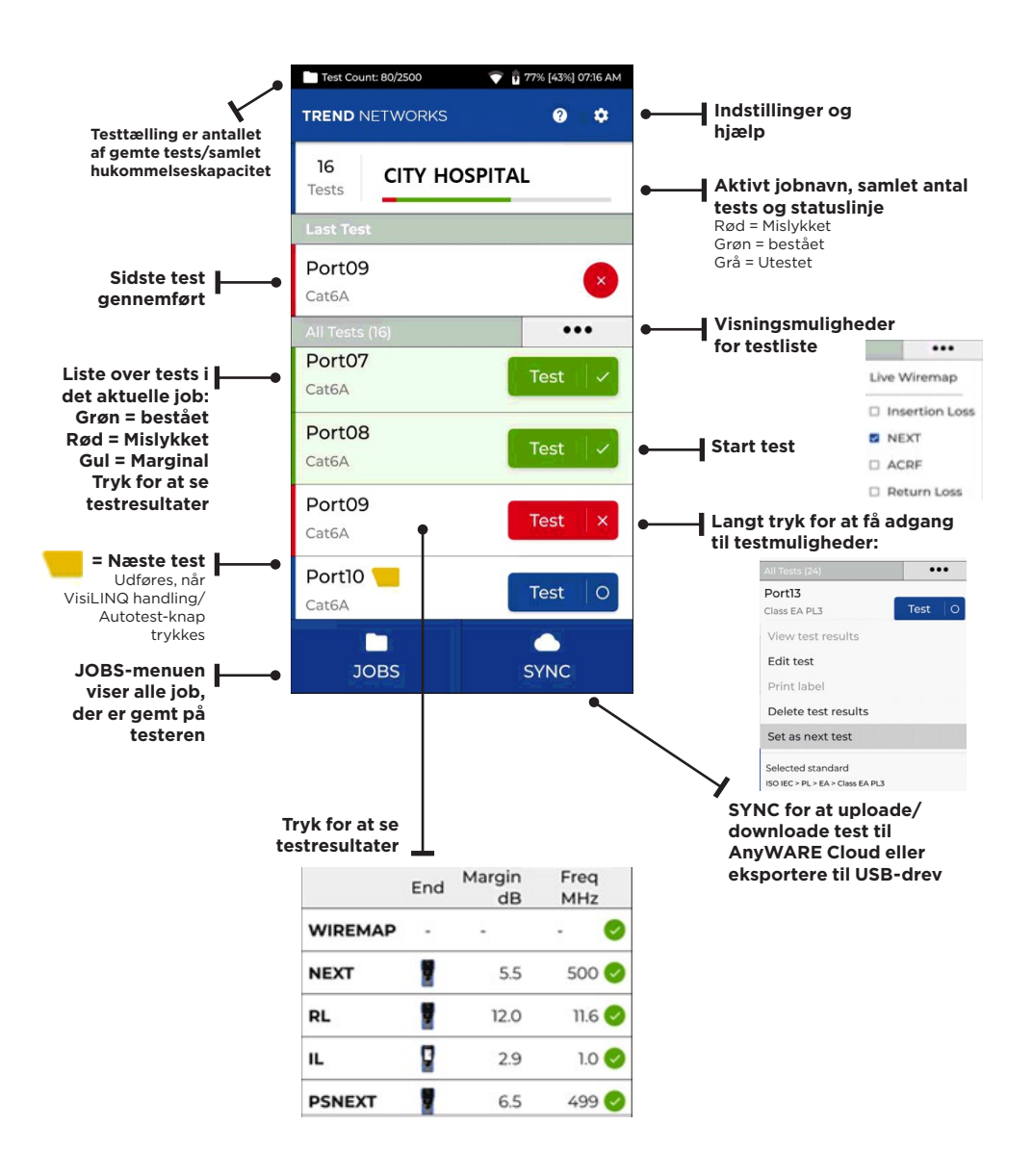

## **INSTILLINGER**

Indstillingerne kan tilgås fra indstillingsmenuen på startskærmen.

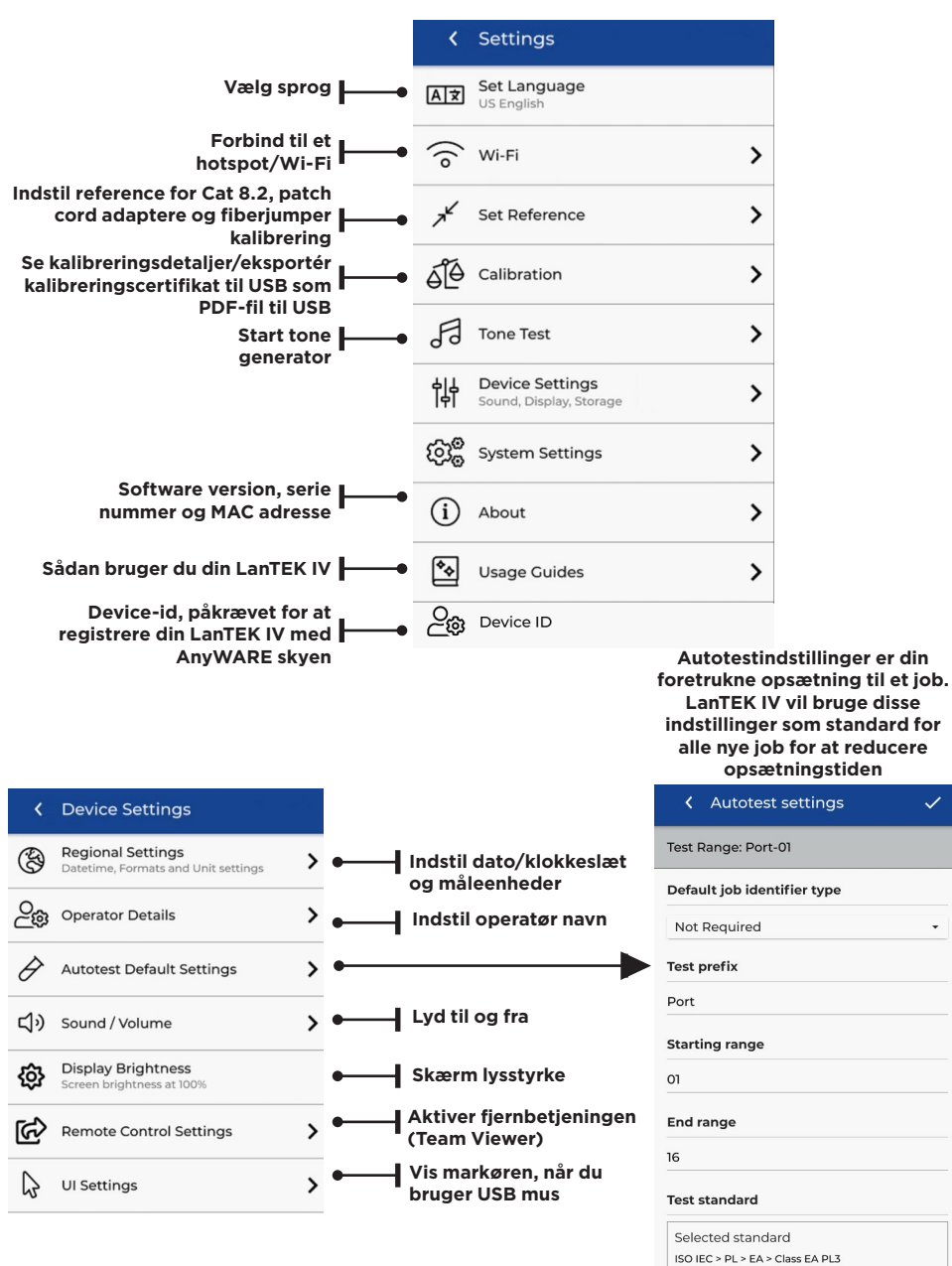

 $\overline{a}$ 

#### **LAV ET JOB**

For at oprette et job skal du vælge JOBS fra menulinien og derefter vælge: +

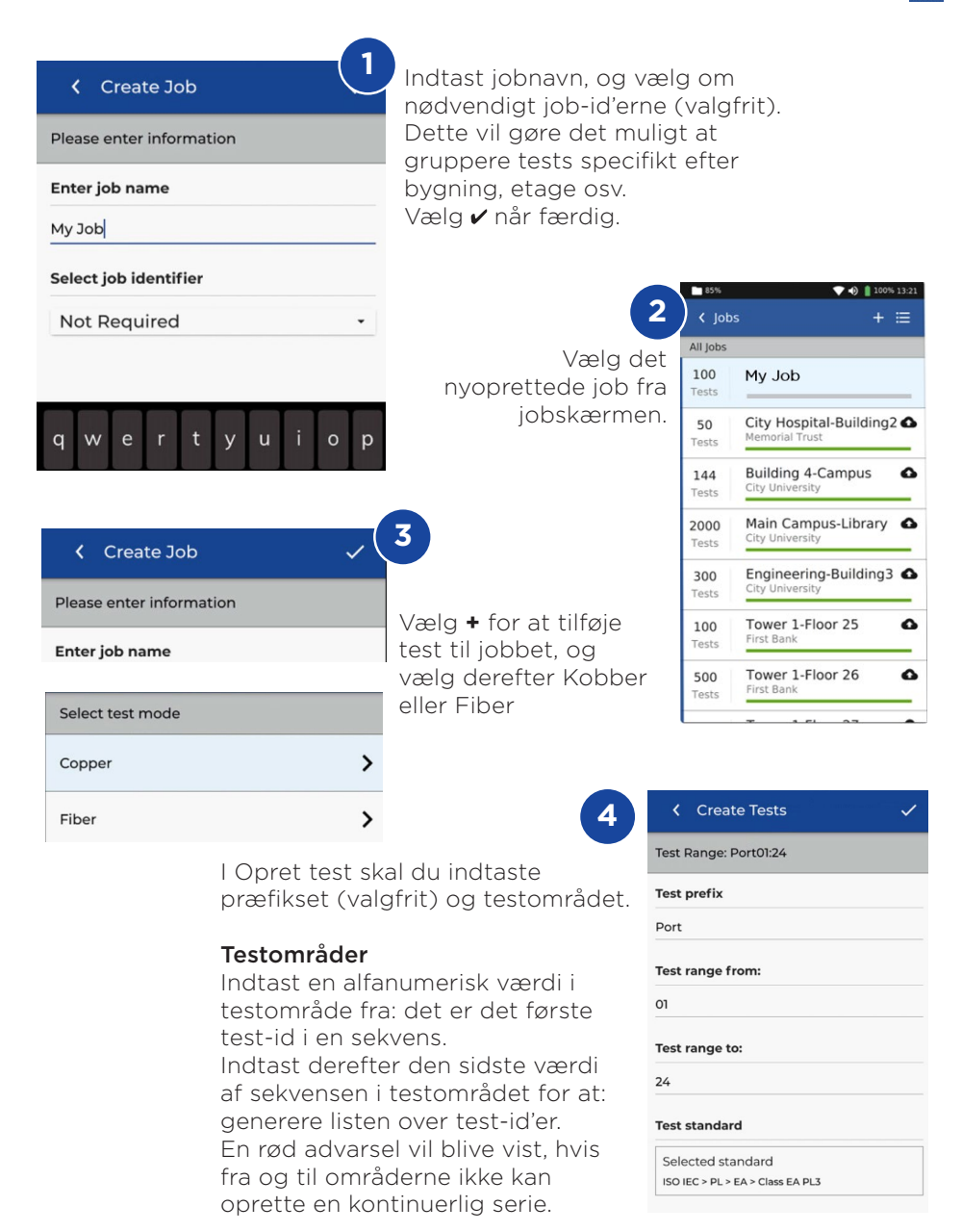

#### **LAV ET JOB**

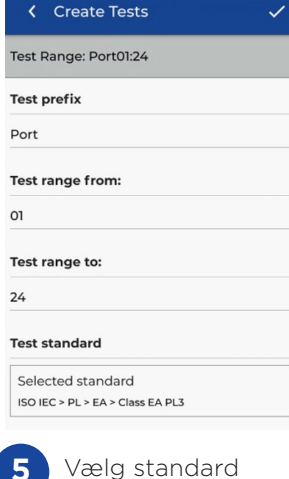

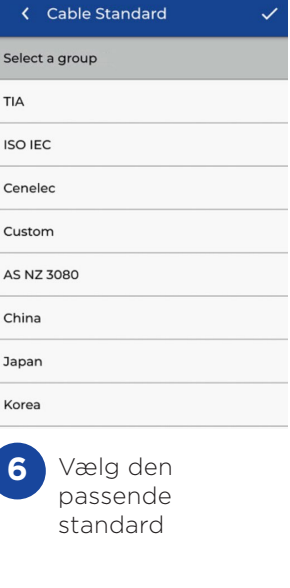

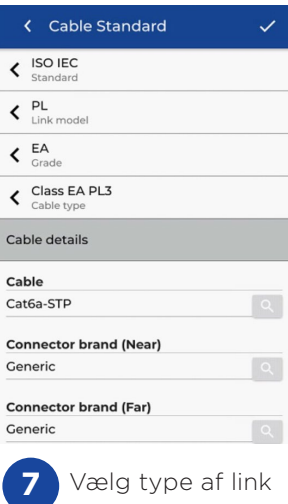

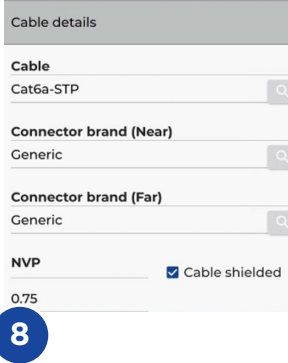

Valgfrit trin, under

efterbehandlingsrapporten

stikproducenten vælges for at tilføje flere detaljer til

< Pick a brand Select Manufacturer 3M  $\rightarrow$ **BKS**  $\rightarrow$ Belden  $\overline{\phantom{0}}$ BlackBox  $\rightarrow$  $\rightarrow$ Commscope  $\rightarrow$ Connectix **DRAKA**  $\rightarrow$  $\mathcal{P}$ opsætningen kan kabel- og  $\rightarrow$ Datwyler Uninet

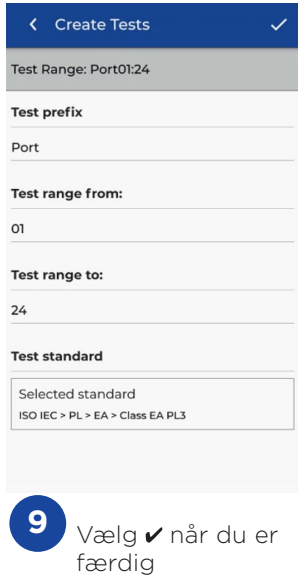

10 **Depend On Us 11 Depend On Us** 11

#### **TILSLUT TIL WI-FI**

For at forbinde LanTEK IV til Wi-Fi skal du først vælge menuen Indstillinger:

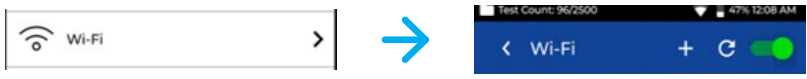

Vælg Wi-Fi i menuen Indstillinger, og skift til/fra for at aktivere Wi-Fi.

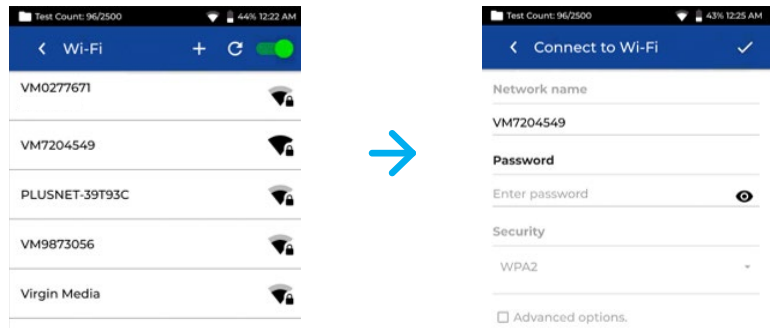

Vælg dit valgte netværk og indtast adgangskode (hvis påkrævet).

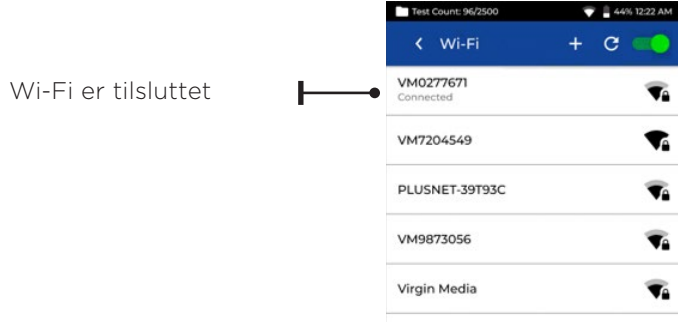

#### **SYNCHRONISING**

Valg af SYNC vil give dig mulighed for at downloade

forudkonfigurerede opgaver eller uploade afsluttede opgaver til skyen. Hvis du bruger TREND AnyWARE desktop SYNC, vil SYNC også give dig mulighed

for at downloade resultater til USB. Sådan synkroniseres din LanTEK IV:

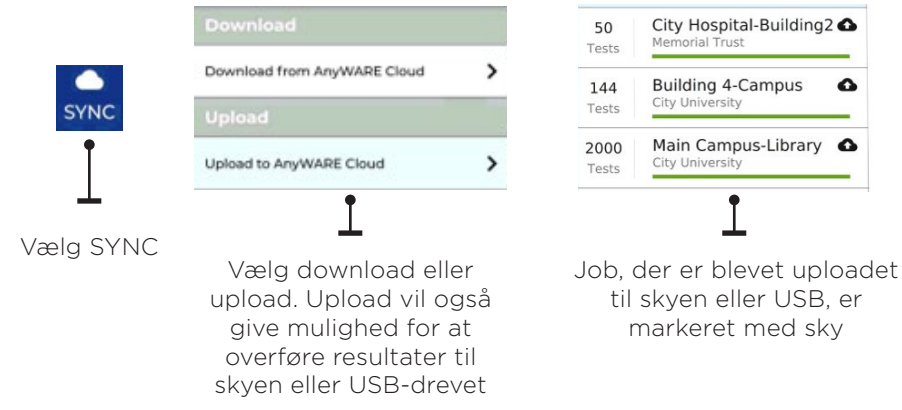

#### **LIVE WIREMAP**

Live Wiremap giver mulighed for en øjeblikkelig, konstant

opdatering af wiremap visning for tilsluttede links uden behov for at udføre en autotest. Live Wiremap kan bruges på to måder. I et aktivt job eller ledig tilstand, som ikke kræver, at et projekt sættes op.

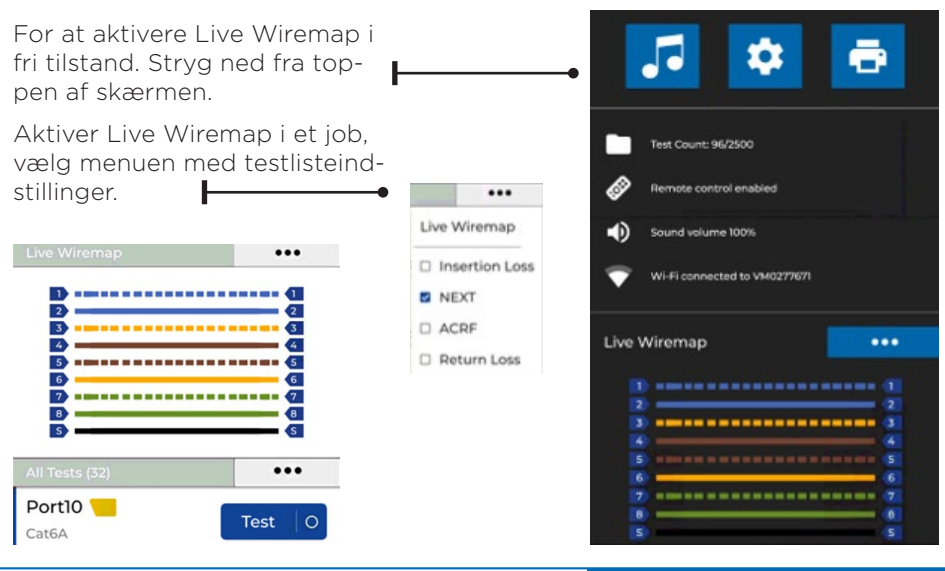

## **LAV EN TEST RAPPORT**

Jobs kan gennemgås og redigeres ved hjælp af TREND AnyWARECloud eller Desktop, Jobs synkroniseret via Wi-Fi vil automatisk blive tilføjet til jobmenuen i skyen.

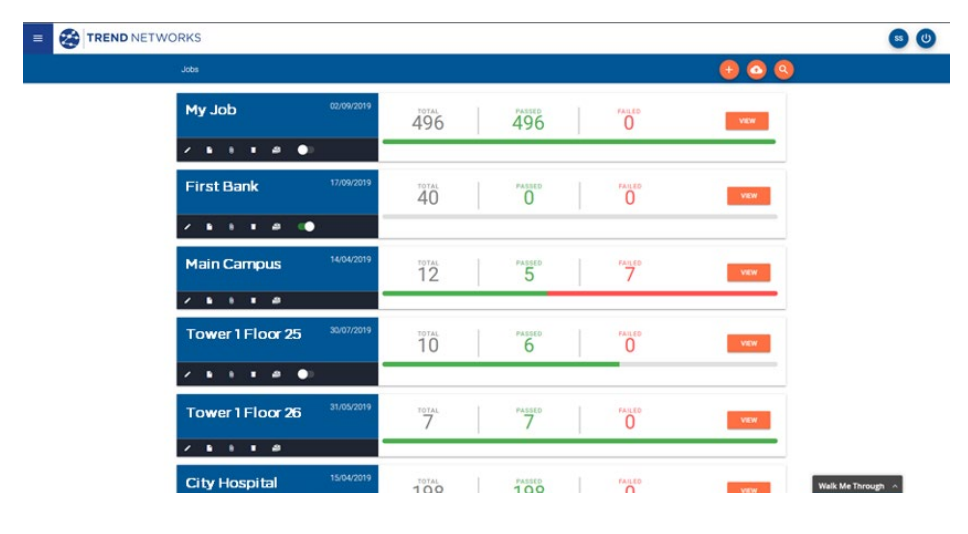

#### **Ikon:**

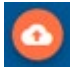

Upload job fra USB ved hjælp af skyen og skrivebordet Stryg ned fra toppen af skærmen

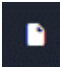

Generer en PDF-testrapport

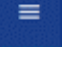

Se, download og e-mail PDF-rapporter

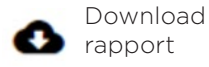

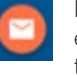

Del rapporten via et e-mail link, hvor modtageren kan se og gemme rapporten

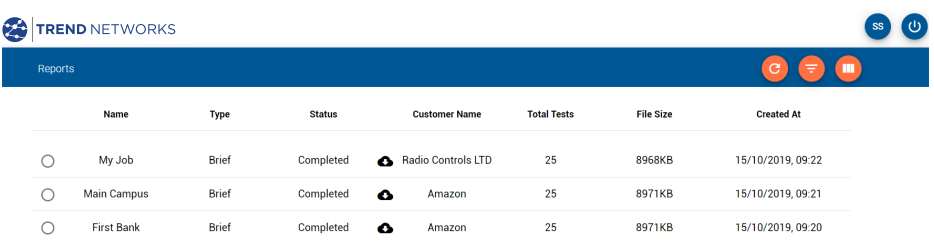

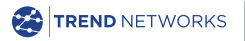

TREND NETWORKS, LanTEK, FiberTEK, VisiLINQ and the TREND AnyWARE logos are trademarks or registered trademarks of TREND NETWORKS.

#### TREND NETWORKS

Stokenchurch House, Oxford Road, Stokenchurch, High Wycombe, Buckinghamshire, HP14 3SX, UK.

Tel. +44 (0)1925 428 380 | Fax. +44 (0)1925 428 381

uksales@trend-networks.com

www.trend-networks.com

#### $\epsilon$

Specification subject to change without notice. E&OE © TREND NETWORKS 2020 Publication no.: 163819. Rev 2.